## **STUDENT EXAM GUIDES**

## **STUDENT EXAM GUIDE 06:**

## TAKE-HOME (ASSIGNMENT) ASSESSMENTS

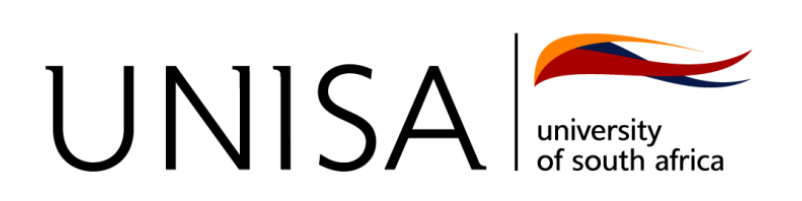

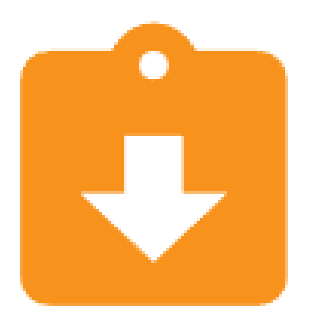

Take-Home (Assignment) assessments are conducted offline within a specific time period. You will need to visit the modules exam site to download the question paper and upload your answer script once completed. You might already be familiar with the Take-Home type of assessments as they are the same as upload assignments.

Follow the steps below to complete a Take-Home exam assessment:

- 1. Open the **Take-Home (Assignment)** assessment.
- 2. Download the **question paper** and note any **additional information** provided, such as the proctoring tool to be used.

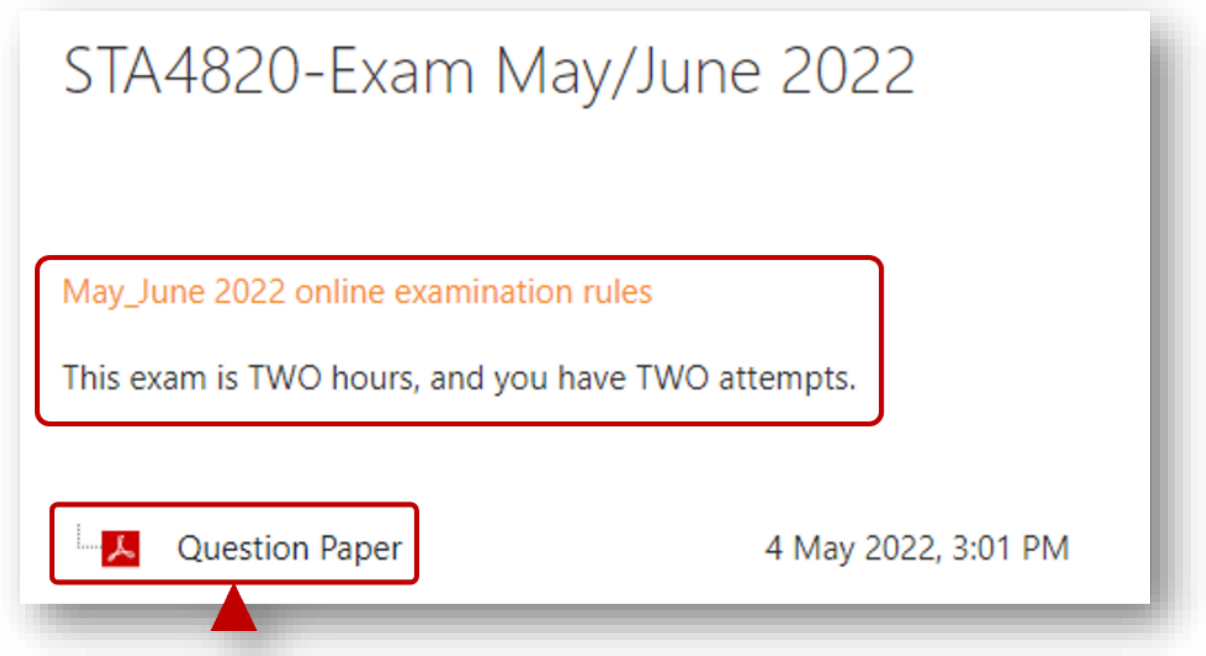

3. Complete the Take-Home assessment in MS Word or on paper. *Note: MS Word documents need to be saved as PDF documents, and paper-based answers must be scanned into a combined PDF document.*

4. When ready to submit, open the Take-Home (Assignment) assessment again and click on the **Add Submission** button. *Note: You only get 15 minutes after the due time to submit your script on the Invigilator App and 30 minutes on the myExams portal.*

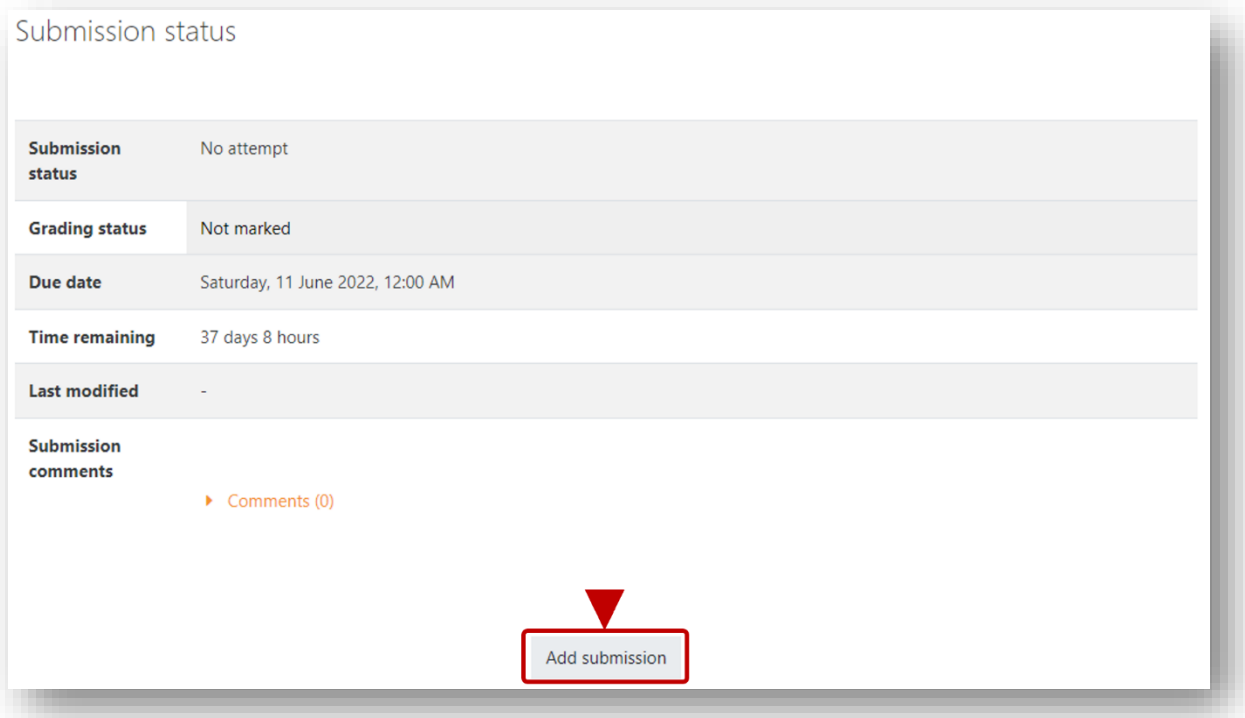

- 5. Note the file requirements such as:
	- a. File size limit.
	- b. Number of files that can be submitted.
	- c. File formats allowed.
- 6. Check the acknowledgment **checkbox** and **upload your answers document** and then click on the **Save changes** button.

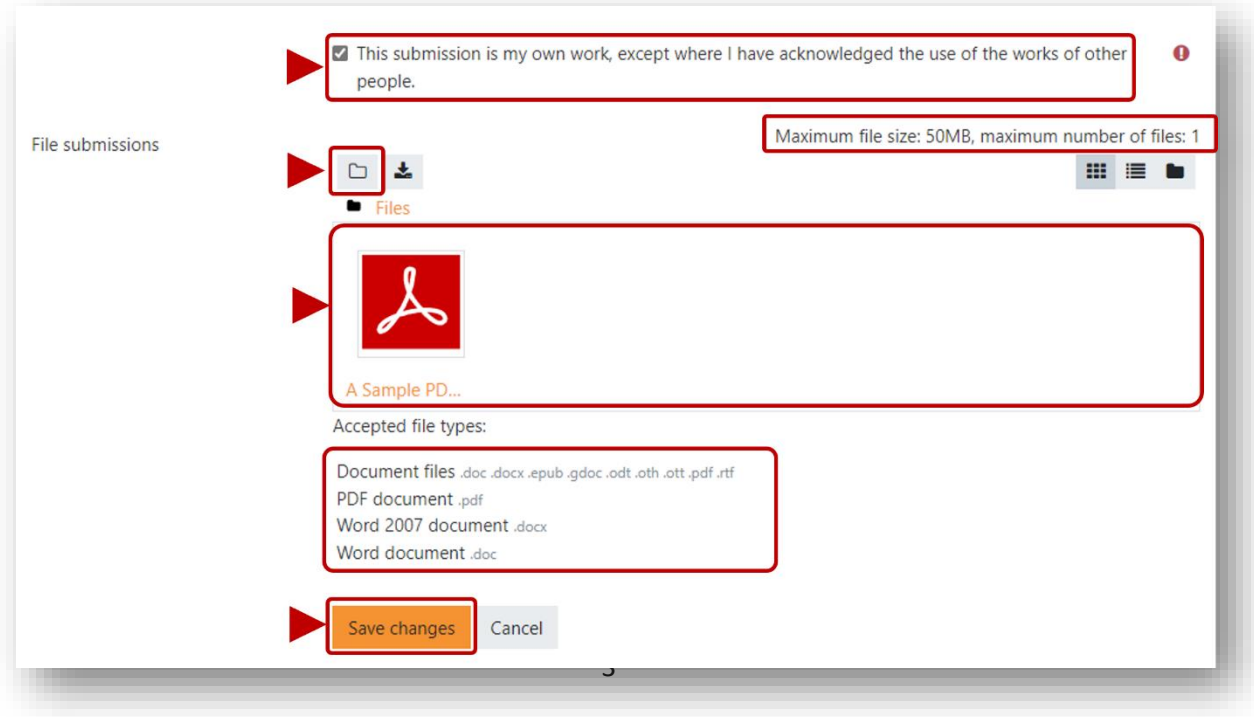

7. Review your submission information regarding the status and click on your submission file link to check if it's correct.

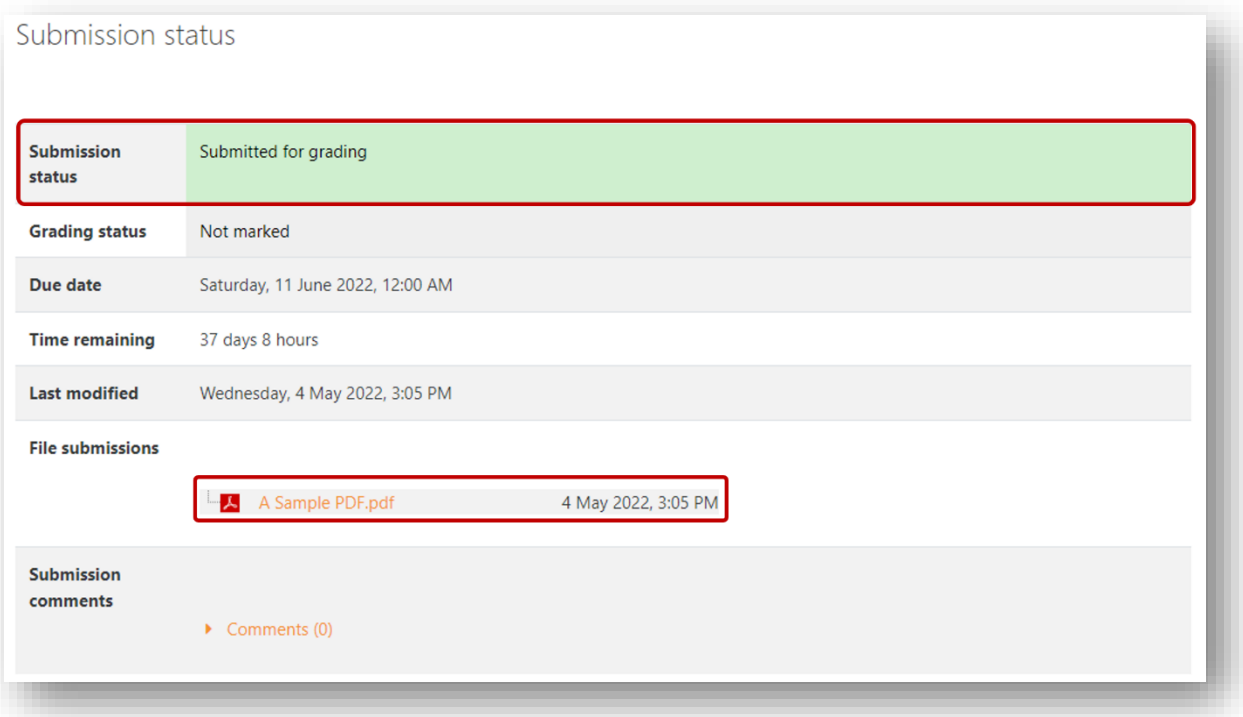

8. If you need to resubmit a file, you can click on the **Edit Submission** button. *Note: You will need to delete any existing files.*

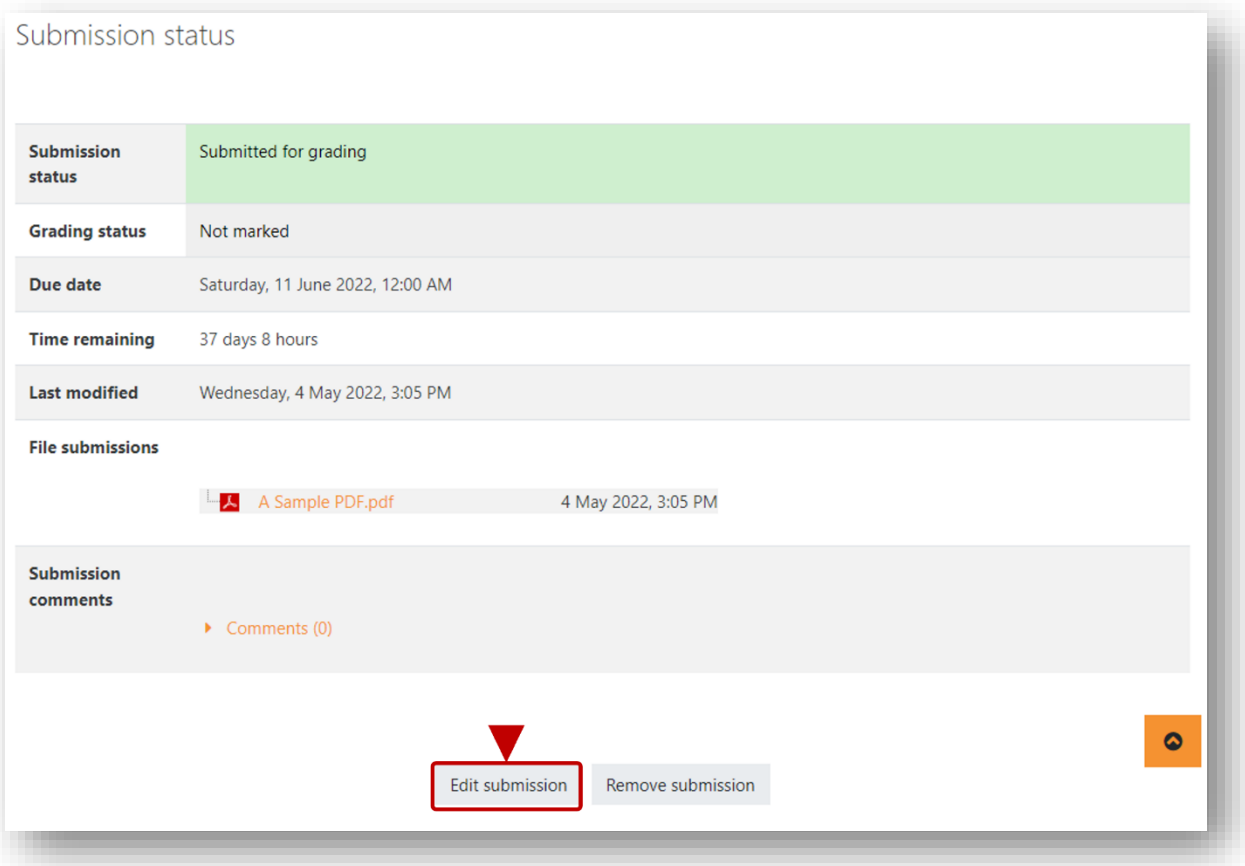

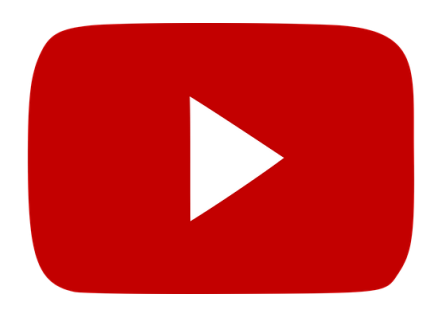

The following video will guide you through all the steps listed above:

<https://youtu.be/zGI7kqymXgQ>